## Sammeln von Protokollen für CER  $\overline{a}$

# Inhalt

Einführung **Voraussetzungen** Anforderungen Verwendete Komponenten Hintergrundinformationen Ablaufverfolgungs-Debugger und Ablaufverfolgungspakete aktivieren Reproduzieren Sie das Problem, und nehmen Sie Notizen auf. Sammeln der angeforderten Protokolle Anhängen der Protokollpakete an Ihre Serviceanfrage Zusammenfassung

## Einführung

Dieses Dokument beschreibt den Protokollierungsprozess für den Cisco Emergency Responder (CER). Ein gängiges Szenario wird zur Veranschaulichung verwendet.

## Voraussetzungen

#### Anforderungen

Cisco empfiehlt, dass Sie über Kenntnisse in folgenden Bereichen verfügen:

- Cisco Emergency Responder (CER)
- Cisco ER Administration-Webseite
- Cisco ER Serviceability-Webseite

#### Verwendete Komponenten

Im Mittelpunkt dieses Dokuments steht Cisco Emergency Responder (Version 7.1 und höher).

Die Informationen in diesem Dokument beziehen sich auf Geräte in einer speziell eingerichteten Testumgebung. Alle Geräte, die in diesem Dokument benutzt wurden, begannen mit einer gelöschten (Nichterfüllungs) Konfiguration. Wenn Ihr Netz Live ist, überprüfen Sie, ob Sie die mögliche Auswirkung jedes möglichen Befehls verstehen.

#### Hintergrundinformationen

Wenn Sie mit einem TAC-Techniker an einem CER-Problem arbeiten, werden Sie zu einem bestimmten Zeitpunkt wahrscheinlich um Protokolle von CER gebeten, möglicherweise zusätzlich zu den Traces von CUCM.

Informationen zur Ablaufverfolgungserfassung in Cisco Unified Communications Manager (CUCM) finden Sie unter So erfassen Sie Ablaufverfolgungen für CUCM 9.x, 10.x und 11.[x.](https://www.cisco.com/c/de_de/support/docs/unified-communications/unified-communications-manager-callmanager/200787-How-to-Collect-Traces-for-CUCM-9-x-10-x.html)

In diesem Szenario beheben Sie ein Problem mit PSAP-Rückrufausfällen (Public Safety Answering Point). Der TAC-Techniker hat Sie gebeten, die detaillierten CER-Server-, detaillierten Java Telefony Application Programming Interface (JTAPI)- und Event Viewer-Protokolle für die Dauer eines Testanrufs vom Public Switched Telefone Network (PSTN) an eine Emergency Location Identification Number (ELIN) zu sammeln.

Um diese Aufgabe durchzuführen, müssen Sie:

- Aktivieren Sie Ablaufverfolgungsdebugs und Ablaufverfolgungspakete.
- Reproduzieren Sie das Problem, und notieren Sie sich.
- Holen Sie die angeforderten Protokolle ein.
- Hängen Sie die Protokollpakete an Ihre Serviceanfrage an.

#### Ablaufverfolgungs-Debugger und Ablaufverfolgungspakete aktivieren

Detaillierte Ablaufverfolgung und Debugging sind in CER standardmäßig nicht aktiviert. Das TAC hat detaillierte Protokolle zur Fehlerbehebung angefordert. Aktivieren Sie daher vor der Reproduktion des Problems ausführliche Ablaufverfolgungen und Debuggen:

- Melden Sie sich auf der Cisco ER Administration-Webseite an, entweder als 1. Anwendungsadministrator oder als Benutzer mit Berechtigungen für die Systemadministratoren des Emergency Responder-Systems.
- 2. Navigieren Sie zu **System > Server Settings**. Der CER Publisher ist standardmäßig ausgewählt.

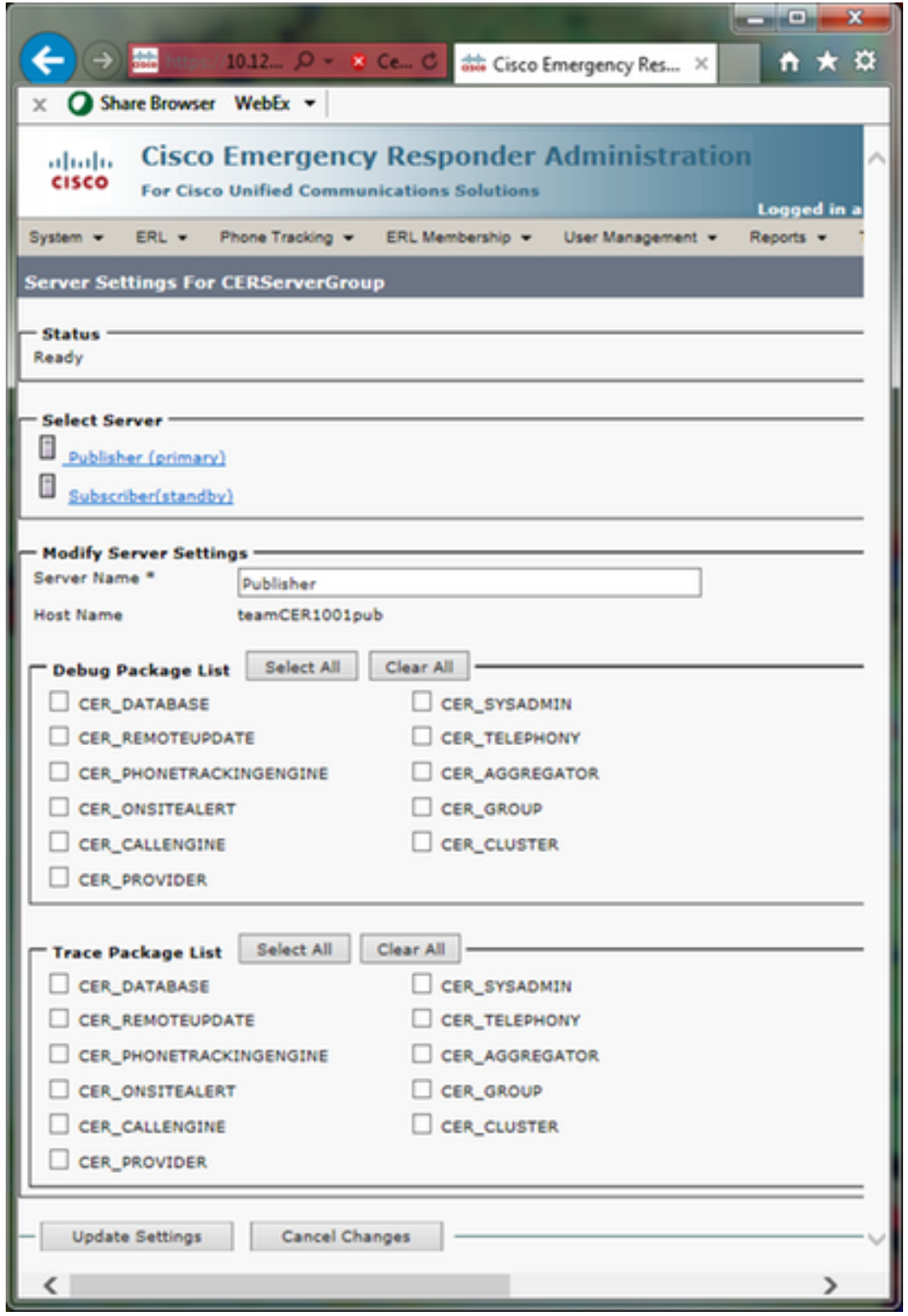

- 3. Klicken Sie im Abschnitt Debug Package List (Debug-Paketliste) auf Select All (Alle auswählen).
- 4. Klicken Sie im Abschnitt Ablaufverfolgungspaket auf Alle auswählen.
- 5. Klicken Sie auf Update Settings, wie im Bild gezeigt:

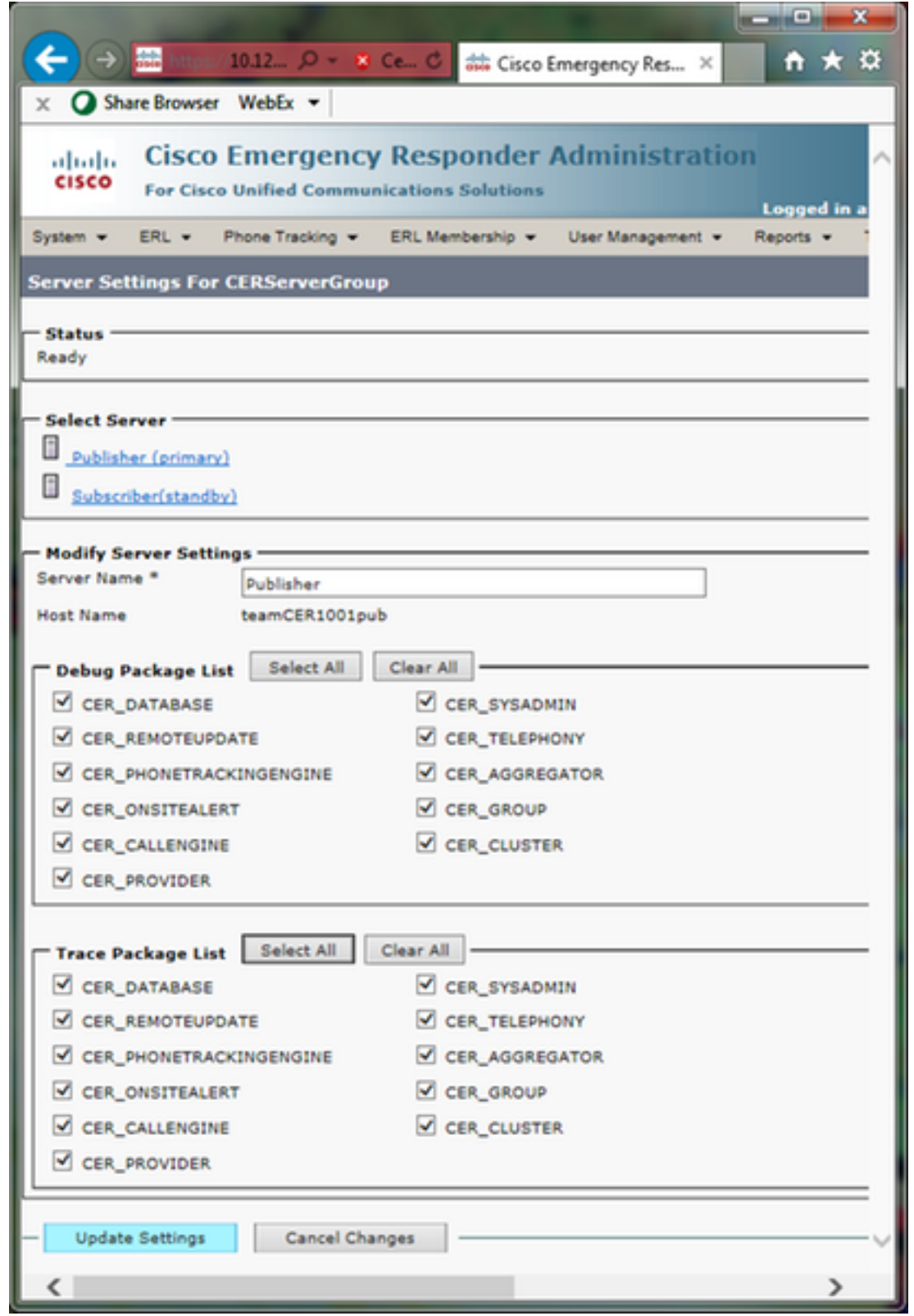

Wenn das TAC auch detaillierte Protokolle vom CER Subscriber angefordert hätte, würden 6. Sie Subscriber (Standby) im Abschnitt "Select Server" (Server auswählen) auswählen und anschließend die Schritte 3-5 wiederholen.

Die Deaktivierung der detaillierten Ablaufverfolgung und des Debuggens nach der Reproduktion von Problemen, indem alle Debug- und Ablaufverfolgungspakete deaktiviert werden, ist optional. Es gibt Problembehebungsszenarien, z. B. die Behebung von zeitweilig auftretenden Problemen mit der Telefonverfolgung, bei denen Sie die detaillierte Nachverfolgung und das Debuggen möglicherweise über einen langen Zeitraum hinweg fortsetzen müssen.

#### Reproduzieren Sie das Problem, und nehmen Sie Notizen auf.

In unserem Szenario würden Sie einen eingehenden Anruf vom PSTN an eine ELIN (Emergency Location Identification Number) tätigen, um einen Ausfall zu generieren. Das TAC benötigt die Anrufdetails, damit eine Analyse durchgeführt werden kann. In jedem Fehlerbehebungsszenario ist die Angabe von Details wichtig. Falsche oder fehlende Informationen können die Untersuchung behindern.

Bitte notieren Sie für jeden Testanruf diese Informationen für das TAC:

- Telefonnummer des anrufenden Teilnehmers
- ELIN des angerufenen Teilnehmers
- Startzeit des Anrufs
- Anrufendzeit
- Ergebnis eines Anrufs, Erfolgs oder Misserfolg.

Benachrichtigen Sie Ihren TAC-Techniker telefonisch, per E-Mail oder über das Uploader-Tool für Ticket-Dateien über diese Details.

#### Sammeln der angeforderten Protokolle

Im Gegensatz zu anderen Cisco Unified Communications-Produkten verwenden Sie das Real-Time Monitoring Tool nicht zum Erfassen von Protokolldateien. In CER können Protokolldateien von der Cisco ER Serviceability-Webseite unter Systemprotokolle heruntergeladen werden. Die am häufigsten benötigten Protokolle zur Fehlerbehebung bei CER-Anwendungen finden Sie im Menü System Logs > CER Logs (Systemprotokolle > CER-Protokolle).

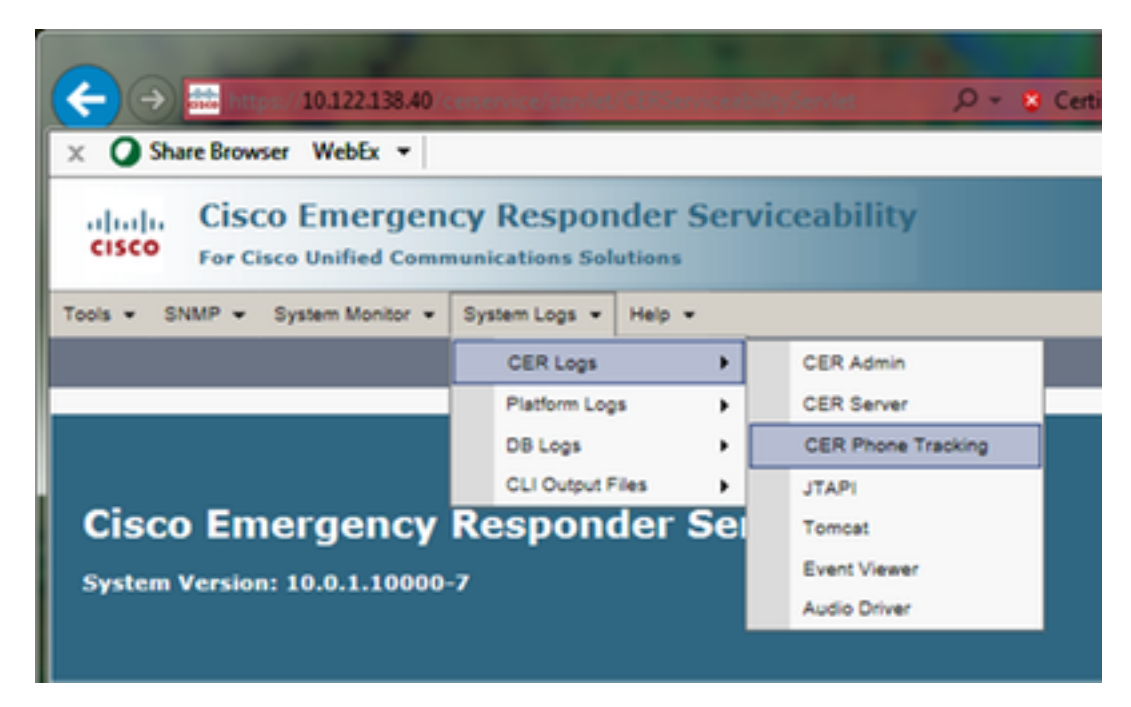

Je nach Ihrem genauen Problembehebungsszenario kann das TAC verschiedene Protokollgruppen anfordern. Bei einem Problem mit der Switch-Nachverfolgung fordern sie möglicherweise die Protokolle CER Server, CER Phone Tracking und Event Viewer an. Bei Problemen mit einem Backup-Fehler können sie die DRS-Protokolle von Systemprotokollen > Plattformprotokollen anfordern. Weitere Informationen zu den verfügbaren Systemprotokollen finden Sie im Abschnitt [Systemprotokolle](/content/en/us/td/docs/voice_ip_comm/cer/11_0/english/administration/guide/CER0_BK_C50B9FF0_00_cisco-emergency-responder-administration-guide-1101/CER0_BK_C50B9FF0_00_cisco-emergency-responder-administration-guide_appendix_01111.html#CER0_RF_SAB59194_00) im CER-Administrationsleitfaden.

Die Cisco ER Serviceability-Webseite im CER Publisher bietet Ihnen nur Zugriff auf die Protokolldateien des Herausgebers. Die Protokolldateien für den CER Subscriber werden separat abgerufen, indem Sie sich auf der Cisco ER Serviceability-Webseite im CER Subscriber selbst anmelden.

Für unser Szenario hat das TAC detaillierte CER Server, detaillierte JTAPI- und Event Viewer-Protokolle nur vom CER Publisher angefordert.

- Melden Sie sich auf der Cisco ER Serviceability-Webseite des CER Publisher an, entweder 1. als Anwendungsadministrator oder als Benutzer mit mindestens Berechtigungen für die Emergency Responder Serviceability Role.
- 2. Wählen Sie Systemprotokolle > CER Logs > CER Server aus.
- 3. Die Seite CER Server Log Files (CER-Serverprotokolldateien) wird geöffnet.

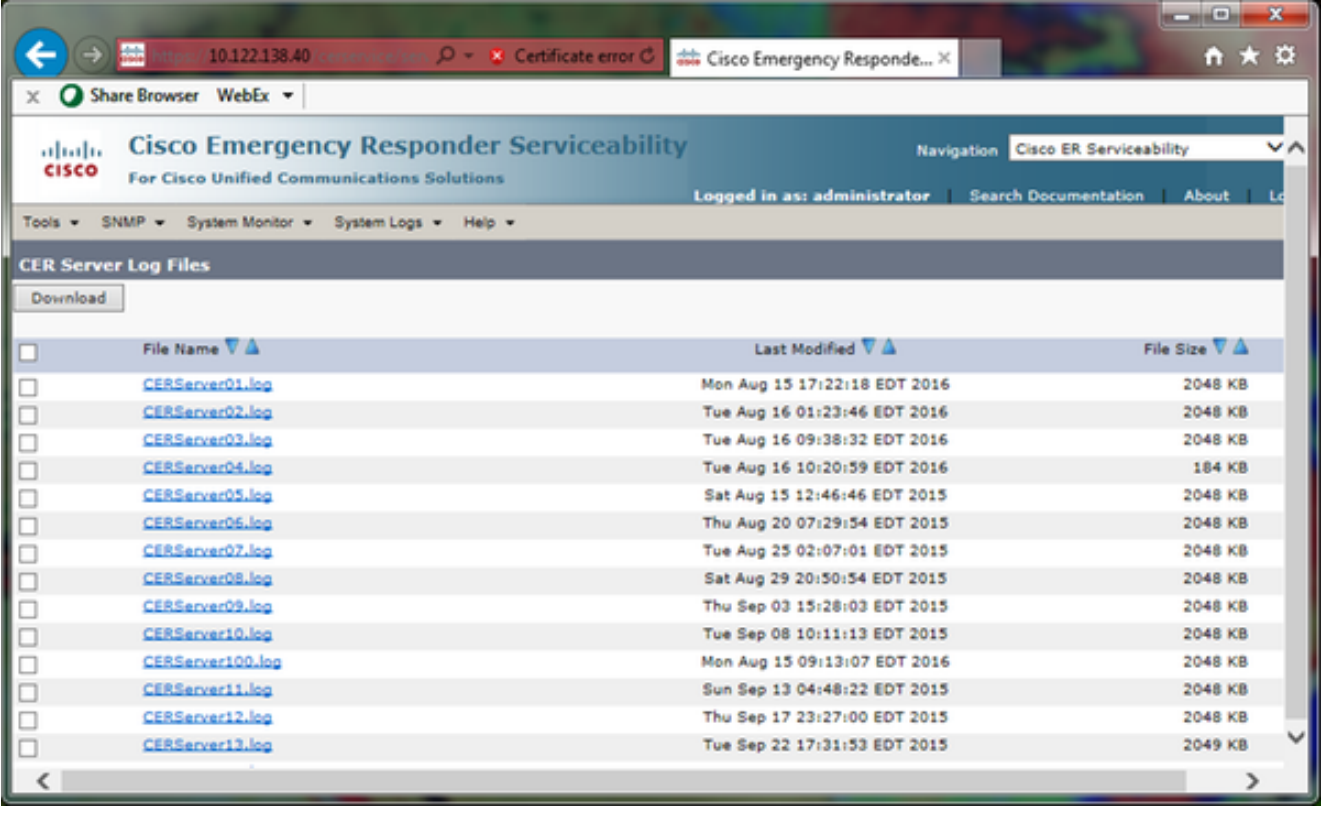

- 4. Klicken Sie in der Spaltenüberschrift Zuletzt bearbeitet auf den Pfeil nach unten. Die Protokolldateien werden dann in absteigender Reihenfolge nach Datum sortiert.
- 5. Suchen Sie die Protokolldateien, die den Zeitraum für den Testaufruf abdecken, und klicken Sie auf die Kontrollkästchen rechts neben jedem Dateinamen. Seien Sie großzügig - es ist besser, zu viele Dateien als zu wenige einzubinden.

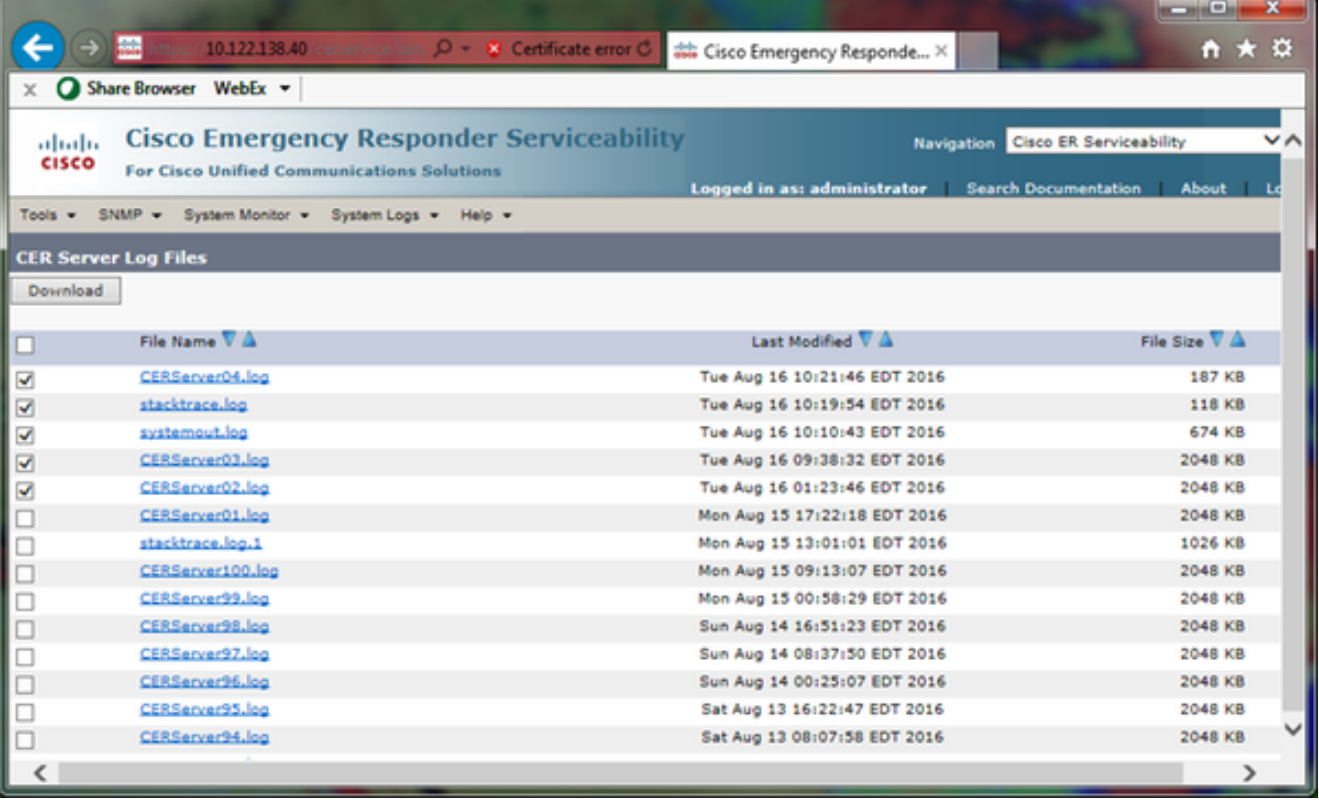

6. Klicken Sie auf **Download (Herunterladen).** CER packt die ausgewählten Dateien als einzelne CERServerLogs.zip-Archivdatei für Ihren Browser zum Herunterladen. Speichern Sie die Dateien in einem neuen Verzeichnis, um sie zu organisieren.

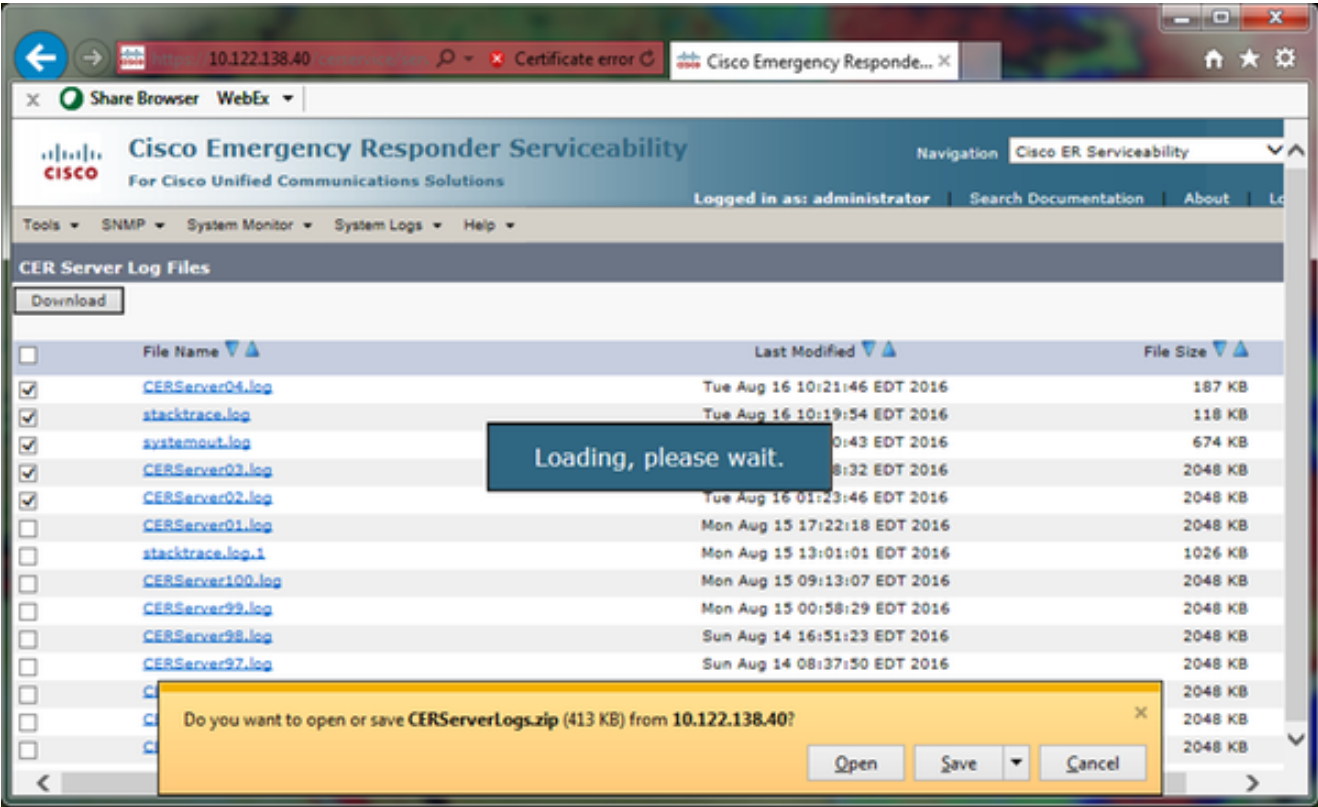

- 7. Wählen Sie Systemprotokolle > CER Logs > JTAPI aus, und wiederholen Sie die Schritte 4-6, um eine JTAPILogs.zip-Datei herunterzuladen.
- 8. Wählen Sie Systemprotokolle > CER Logs > Event Viewer aus, und wiederholen Sie die

Schritte 4-6, um eine EventLogs.zip-Datei herunterzuladen. Die Dateierfassung ist jetzt abgeschlossen, wie im Bild gezeigt:

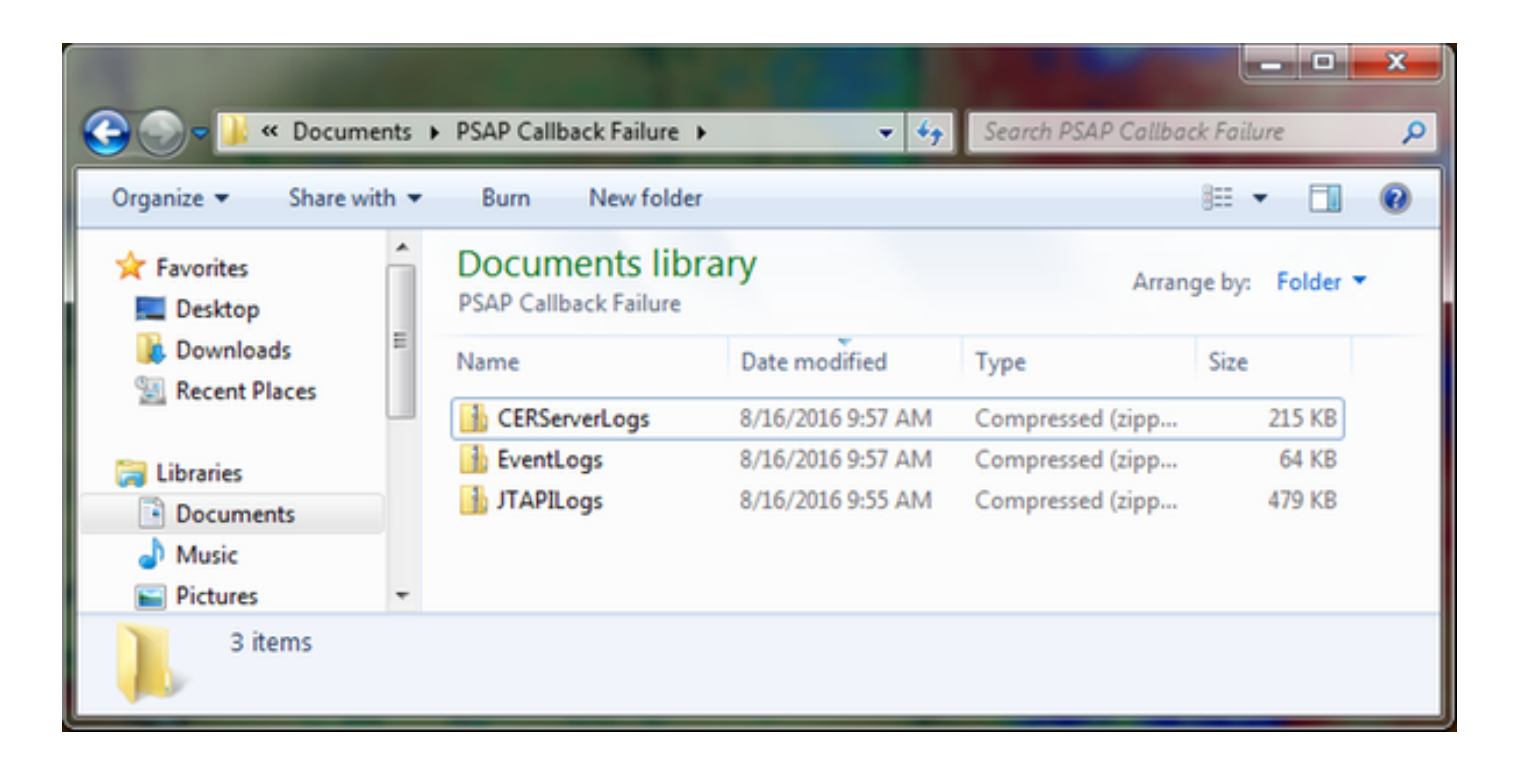

#### Anhängen der Protokollpakete an Ihre Serviceanfrage

Nachdem Sie die Protokollpakete für CER Server, JTAPI und Event Viewer heruntergeladen haben, müssen Sie diese an Ihre Serviceanfrage anhängen.

Diese Dateien sind zwar klein genug, um per E-Mail weitergeleitet zu werden, doch die Verwendung des Uploaders für Ticket-Dateien ist schneller und macht Mutmaßungen überflüssig.

- 1. Navigieren Sie zu [https://cway.cisco.com/csc.](https://cway.cisco.com/csc)
- 2. Sie werden zu einer Anmeldeseite umgeleitet. Melden Sie sich mit Ihrem CCO-Benutzernamen und -Kennwort an, wie im Bild gezeigt:

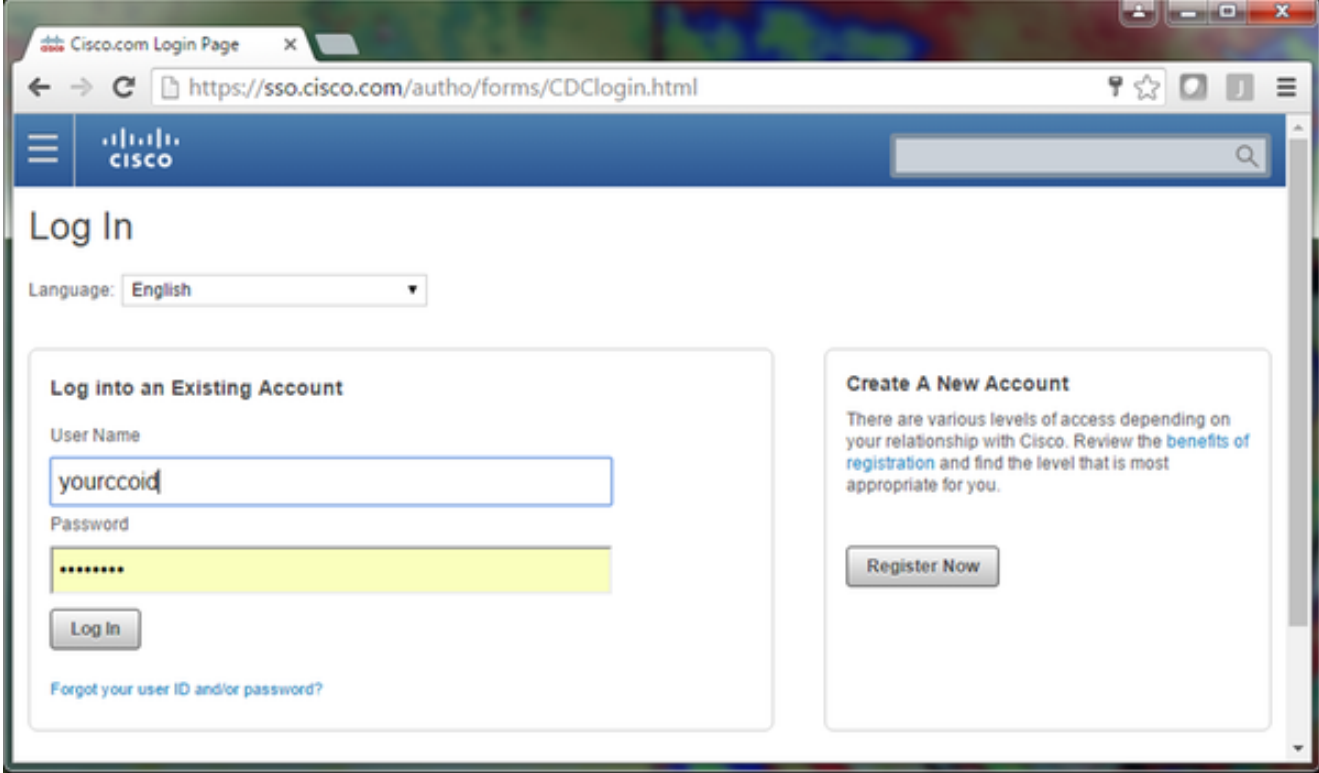

3. Dadurch gelangen Sie zum Uploader für Ticket-Dateien, wie im Bild gezeigt:

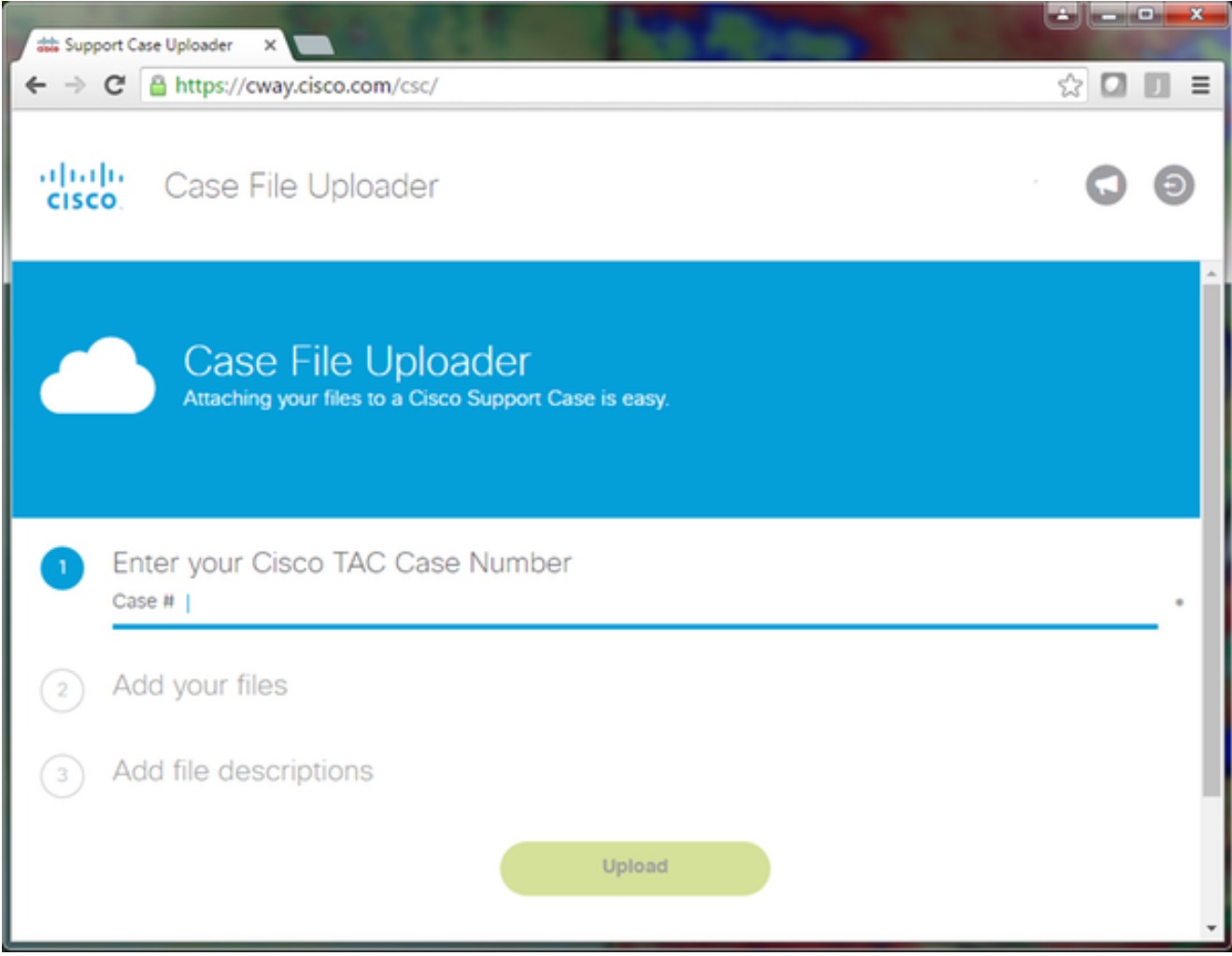

Geben Sie Ihre Service Request-Nummer ein.

Fügen Sie die Dateien CERServerLogs.zip, JTAPILogs.zip und EventLogs.zip hinzu.

Fügen Sie eine einzige Dateibeschreibung für alle drei Dateien hinzu. Dies ist eine gute Gelegenheit, Ihre Reproduktionsnotizen mit Ihrem TAC-Techniker zu teilen, z. B.:

PSAP callback from 555-555-1212 to ELIN 555-555-0100 failed Call start: 8/16 9:35 AM Call end: 8/16 9:36 AM Caller heard fast busy Klicken Sie auf Hochladen.

4. Das Uploader für Ticket-Dateien zeigt einen Upload-Status an. Warten Sie, bis der Upload abgeschlossen ist, wie im Bild gezeigt.

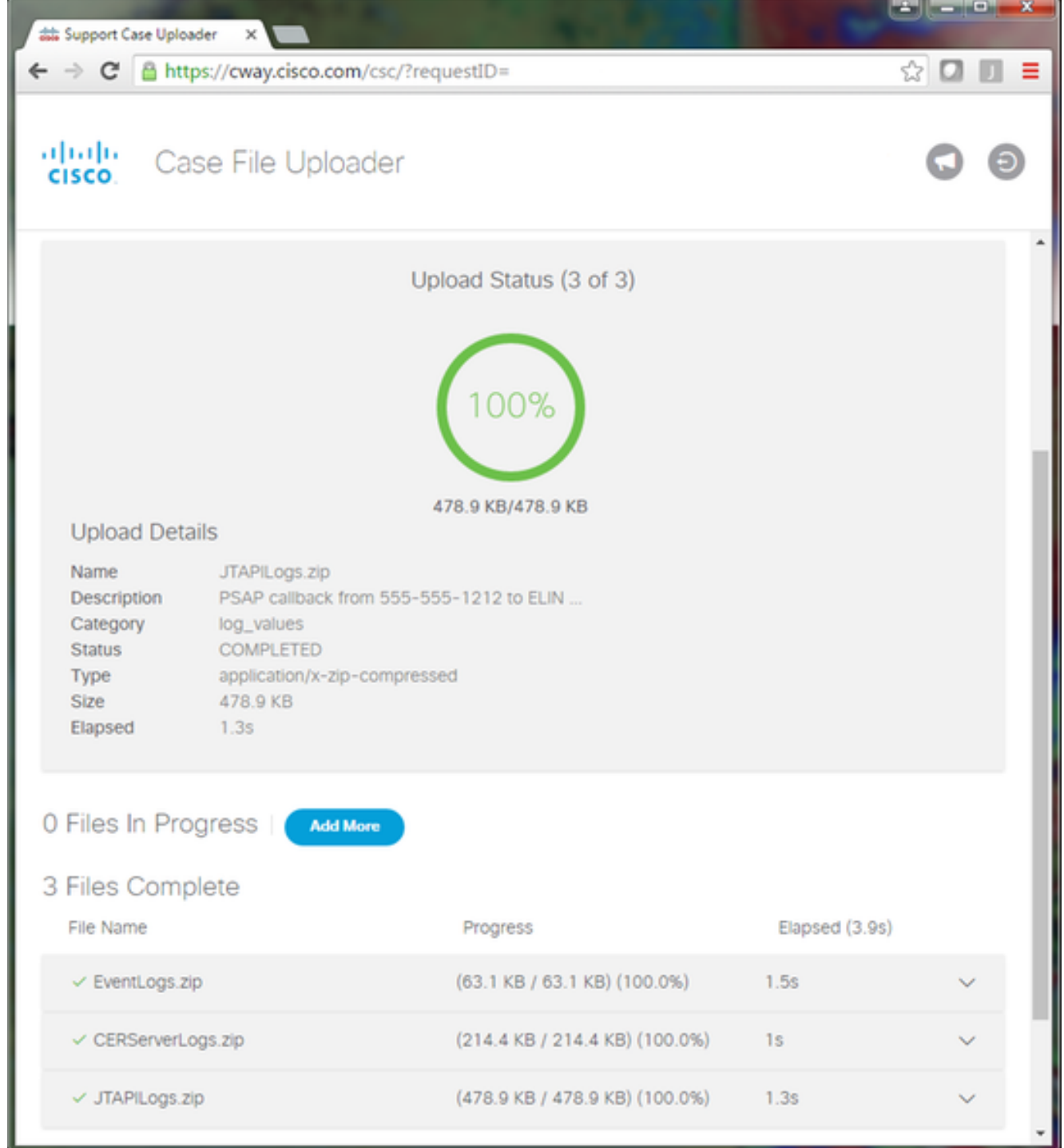

5. Schließen Sie das Browserfenster.

Stellen Sie außerdem sicher, dass Sie Ihrem TAC-Techniker Ihre Reproduktionshinweise zur Verfügung gestellt haben, ob über das Upload-Tool, per E-Mail oder telefonisch.

#### **Zusammenfassung**

Sie haben gerade gelernt, wie Sie Protokolldateien von CER für TAC sammeln. Wir haben das Aktivieren von Debugging- und Ablaufverfolgungen behandelt, das Reproduzieren des Problems, das Erfassen von Protokolldateien von der Cisco ER Serviceability-Webseite, das effiziente Anhängen von Dateien an Ihre Service Request und das Kommunizieren von Reproduktionsnotizen mit Ihrem TAC-Techniker.